# EVENT MANAGEMENT APPLICATION

Developed in HCL Domino Volt

# **Table of Contents**

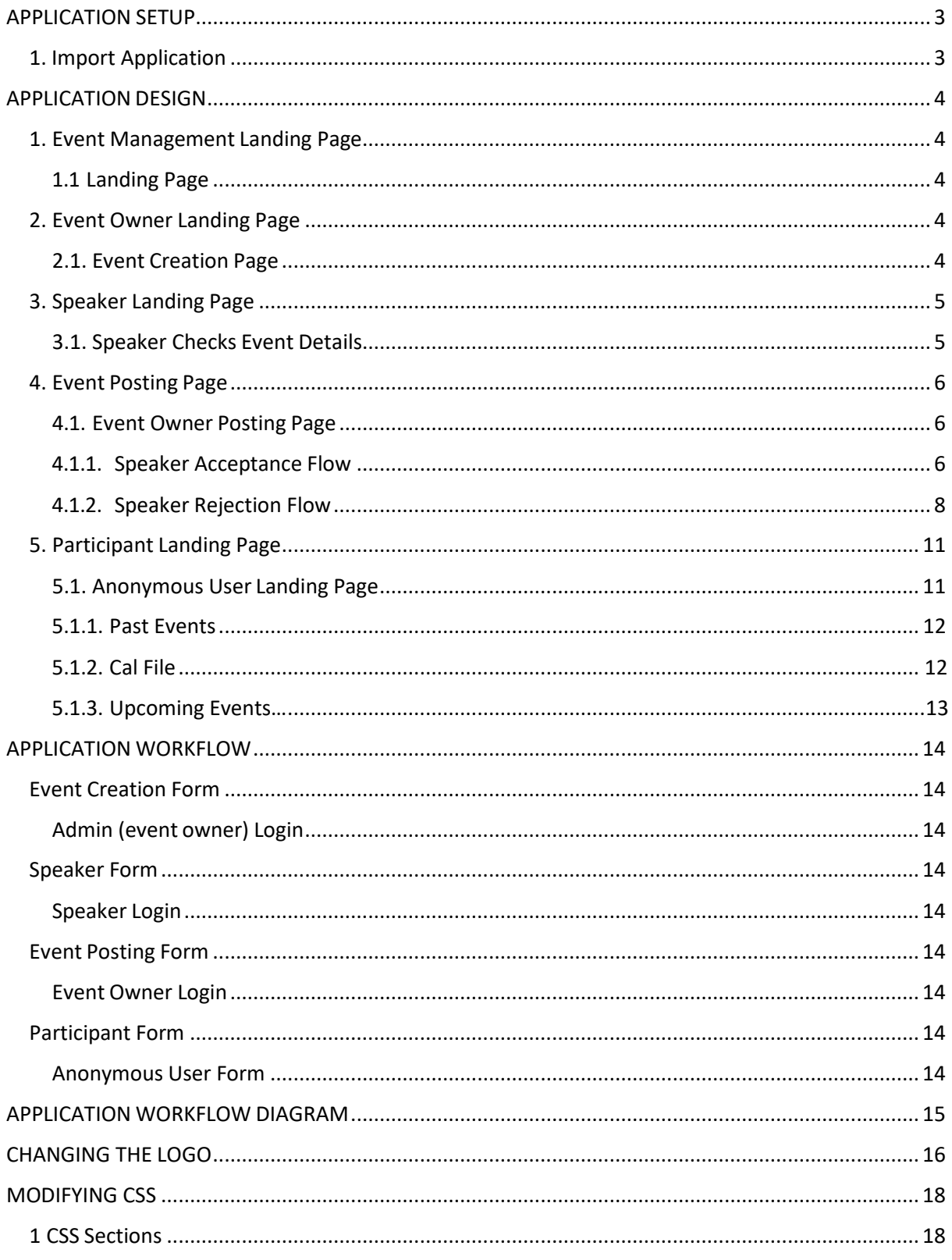

### **Prepared by**

Galanki Alexander.

HCL Software Digital Solutions Lab Services

## **Document Version History**

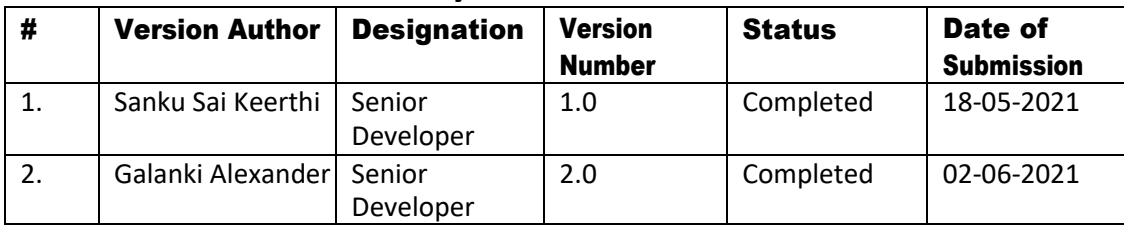

# **Document Approvers**

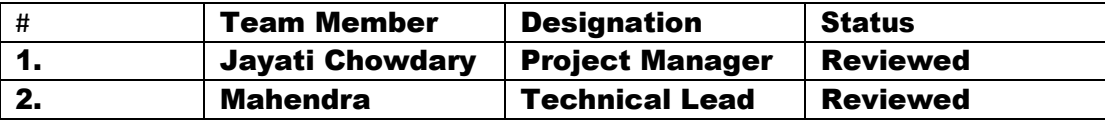

# <span id="page-3-0"></span>APPLICATION SETUP

## <span id="page-3-1"></span>1. Import Application

Import the application in your environment and uncheck the "Remove previously defined users and groups from this application" option to maintain the assigned roles.

Application Roles:

- Event Owner (Any Authenticated Domino User)
- Speaker (Any Authenticated Domino User)
- Participant (Anonymous User)

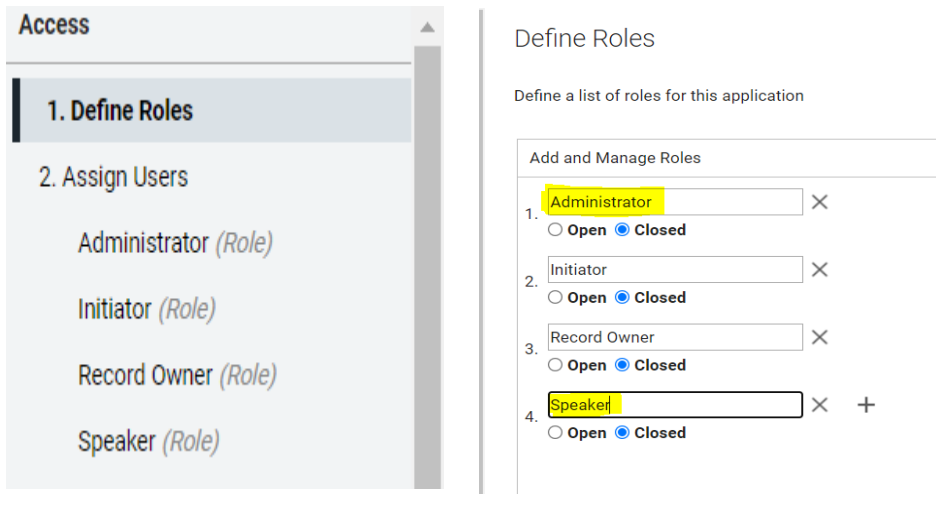

Here Event Owner is Domino Administrator. Add the Speaker details in the Domino Directory. Event Owner and Speaker field needs to be populated with the appropriate name for the application workflow to work.

# <span id="page-4-0"></span>APPLICATION DESIGN

## <span id="page-4-1"></span>1. Event Management Landing Page

### 1.1 Landing Page

Here event owner fist needs to login with their credentials to create an event.

<span id="page-4-2"></span>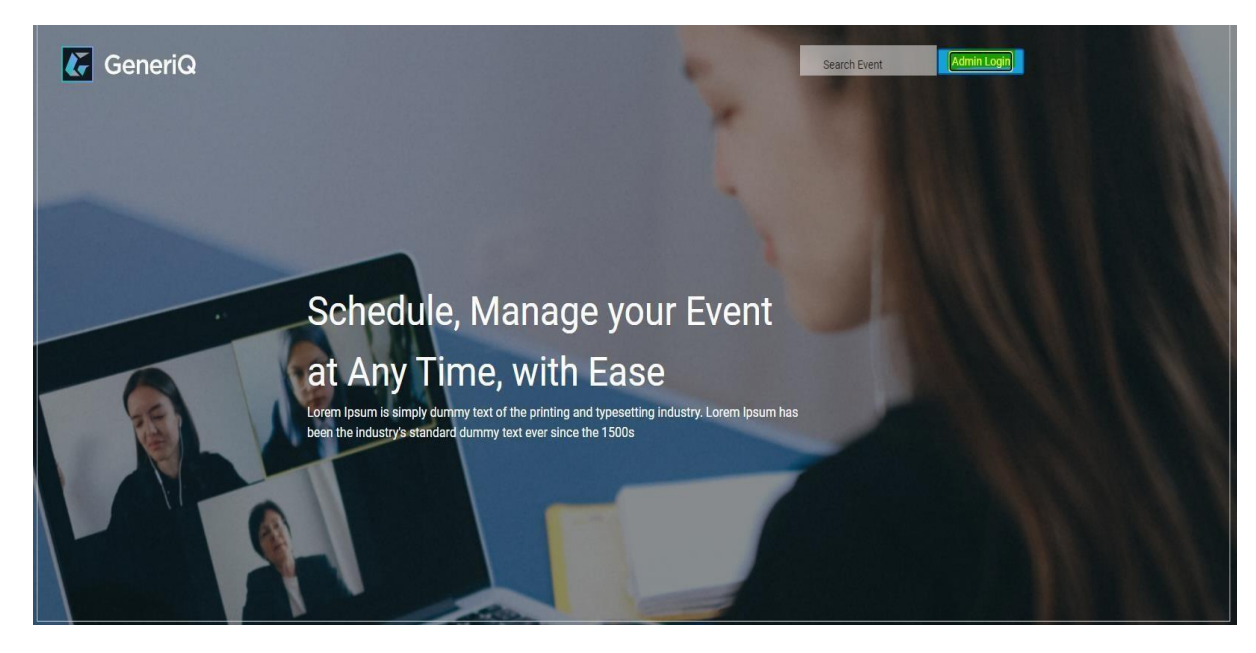

## <span id="page-4-4"></span><span id="page-4-3"></span>2. Event Owner Landing Page

### 2.1. Event Creation Page

Here event owner can create an event by clicking on "create event" button.

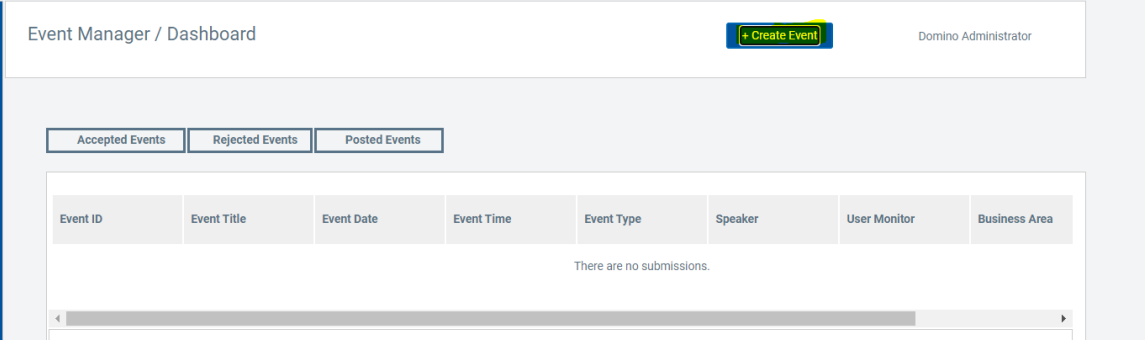

By clicking on "create event" button event owner will be redirected to the following page where the event owner can create an event based on the following fields.

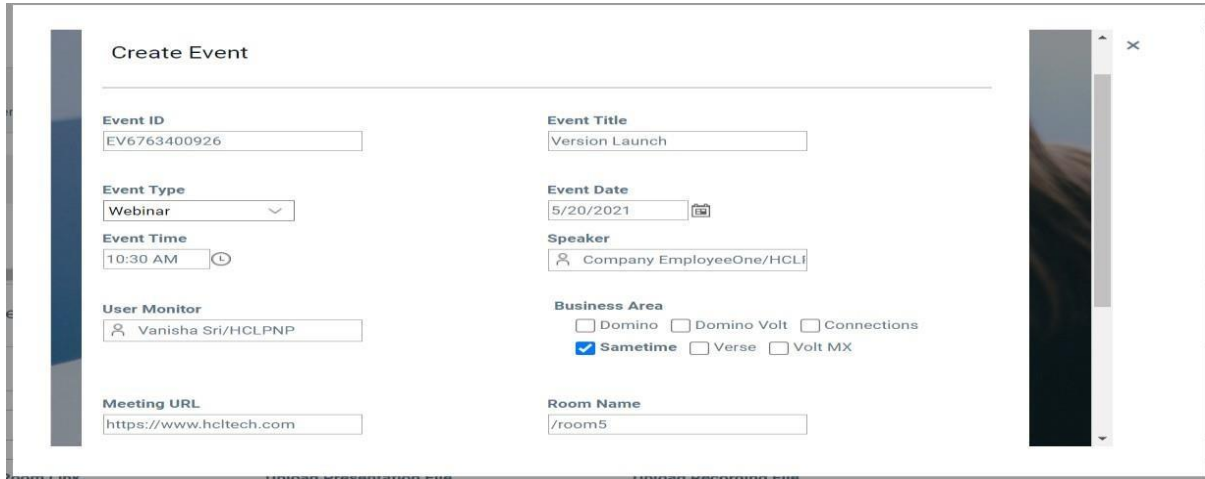

## <span id="page-5-1"></span><span id="page-5-0"></span>3. Speaker Landing Page

#### 3.1. Speaker Checks Event Details

Speaker receives an email when event is created by event owner. Speaker can view event details by clicking on "link" provided in email.

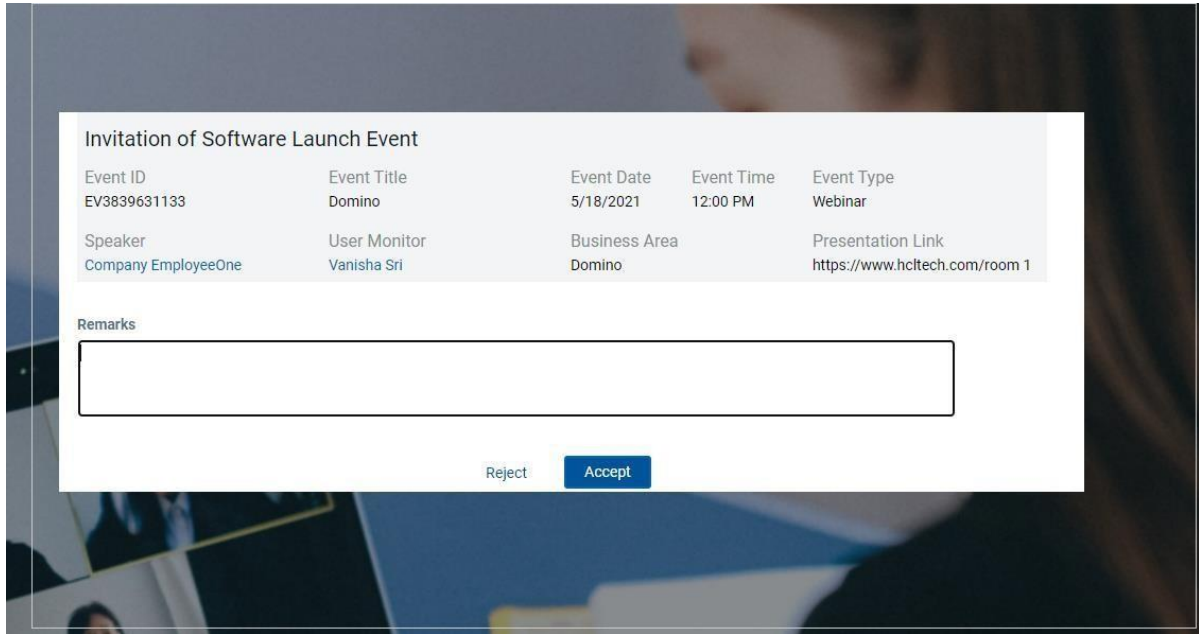

Speaker accepts/rejects the event based on the requirement.

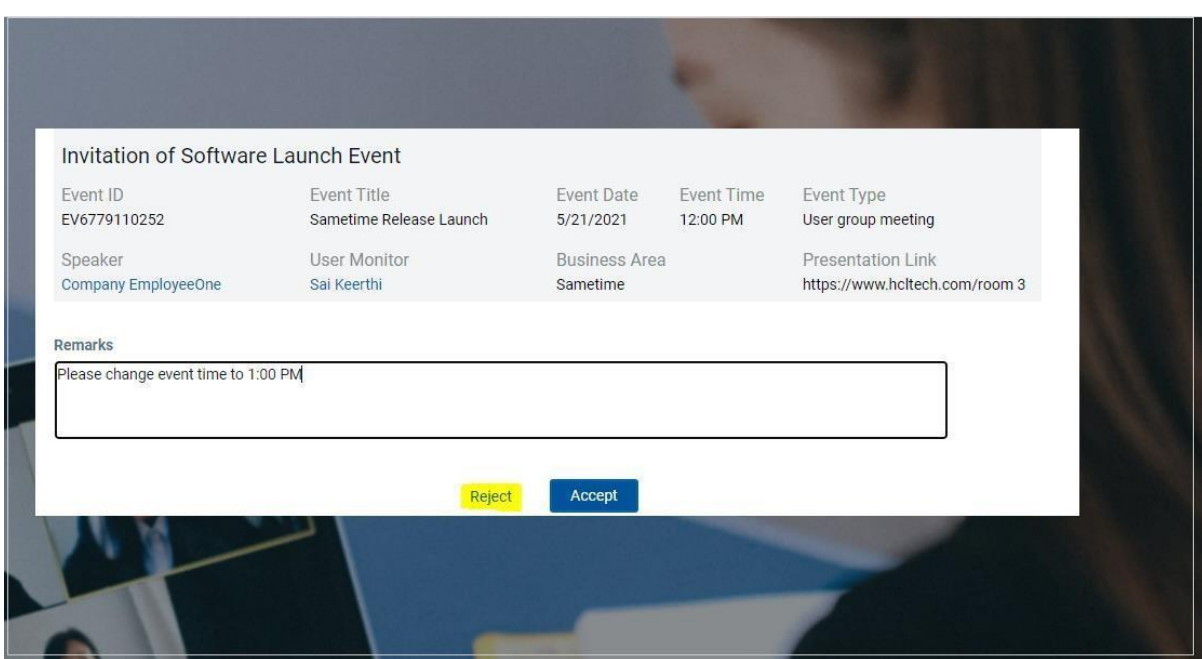

Speaker can reject the event by mentioning remarks and click on "Reject" button.

## <span id="page-6-2"></span><span id="page-6-1"></span><span id="page-6-0"></span>4. Event PostingPage

### 4.1. Event Owner Posting Page

### 4.1.1. Speaker Acceptance Flow

If speaker accepts the event, then an email is sent to event owner as shown below.

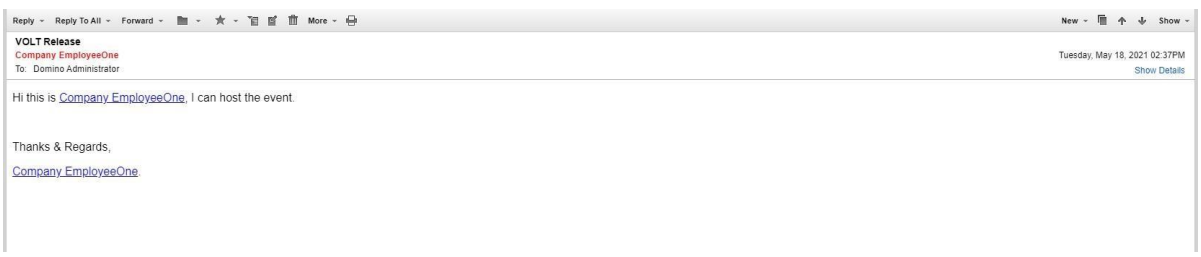

Event Owner can check the events accepted by speaker by clicking on "accepted events" button.

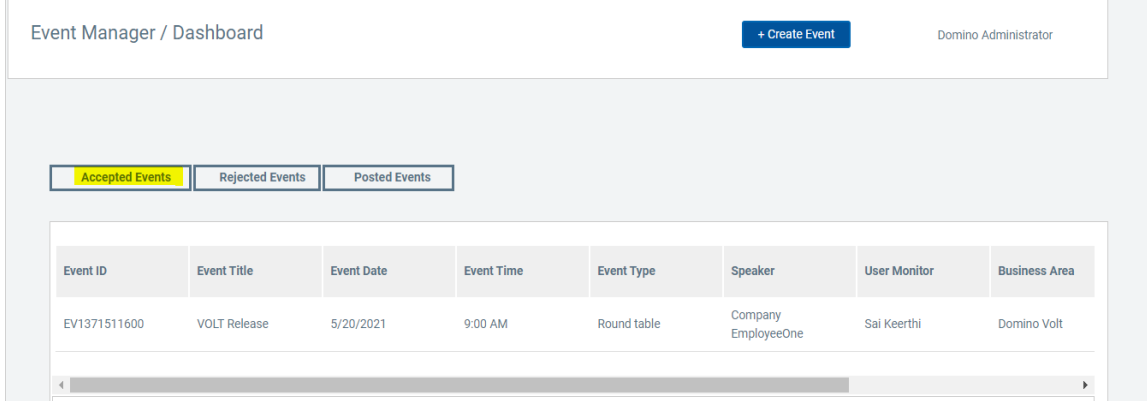

By selecting desired event, event owner can check details of event and can post event by clicking on "post event" button.

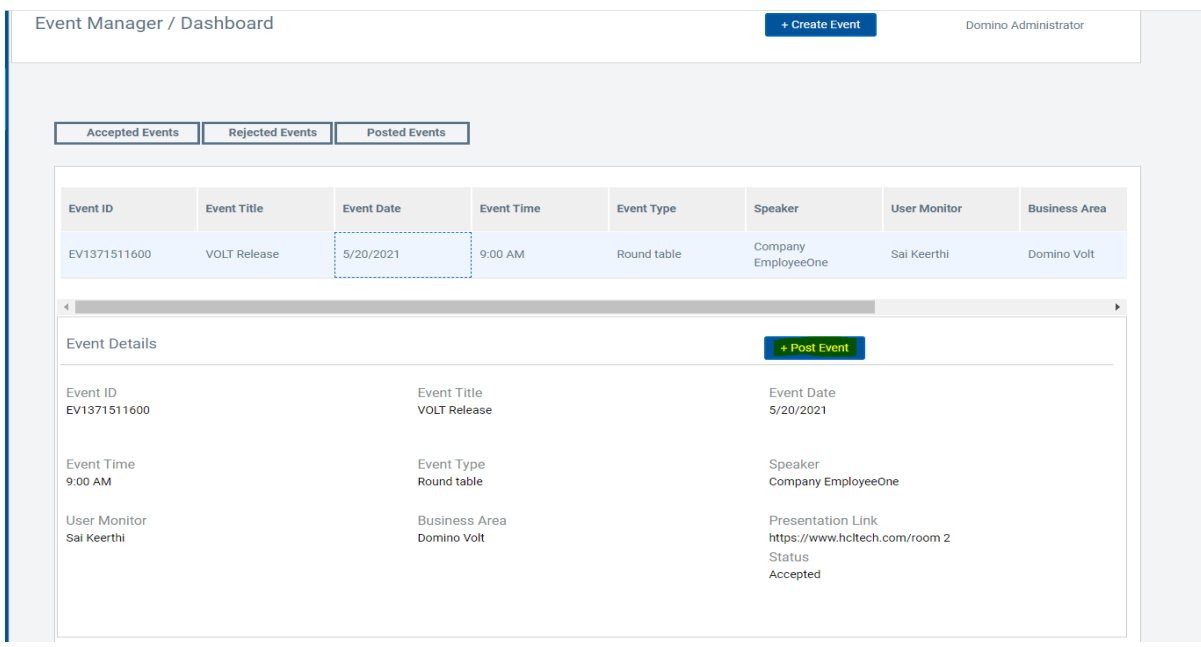

Once event is posted by the event owner, it will be displayed in the table as shown below. Event owner can view all the past events, upcoming event and past event repository by using the buttons as shown.

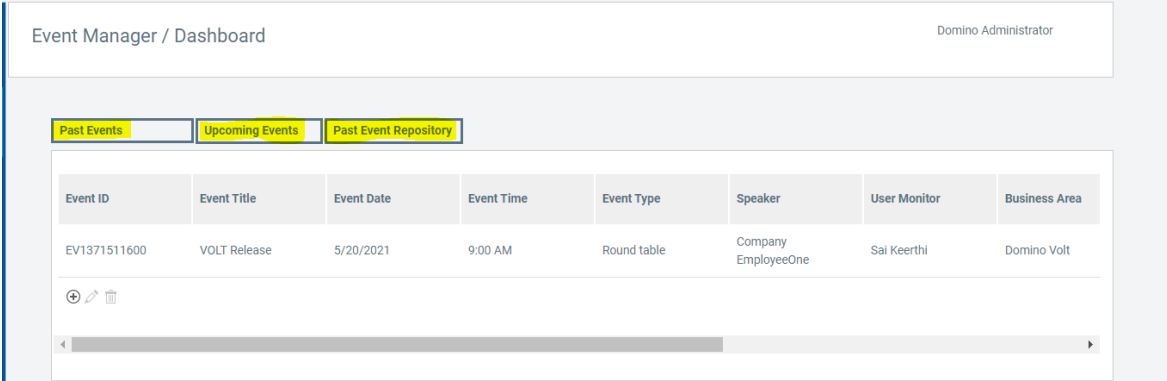

## 4.1.2. Speaker Rejection Flow

If speaker rejects the event, then an email is sent to event owner as shown below.

<span id="page-8-0"></span>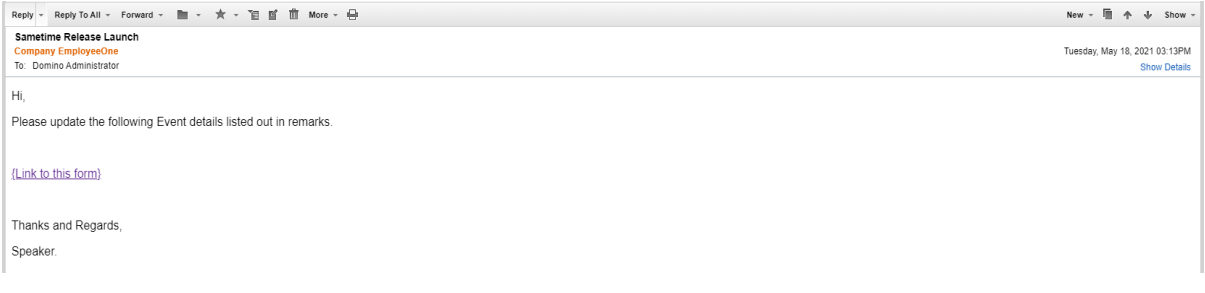

### Event Owner can view the remarks mentioned by speaker by clicking on "link" provided in email.

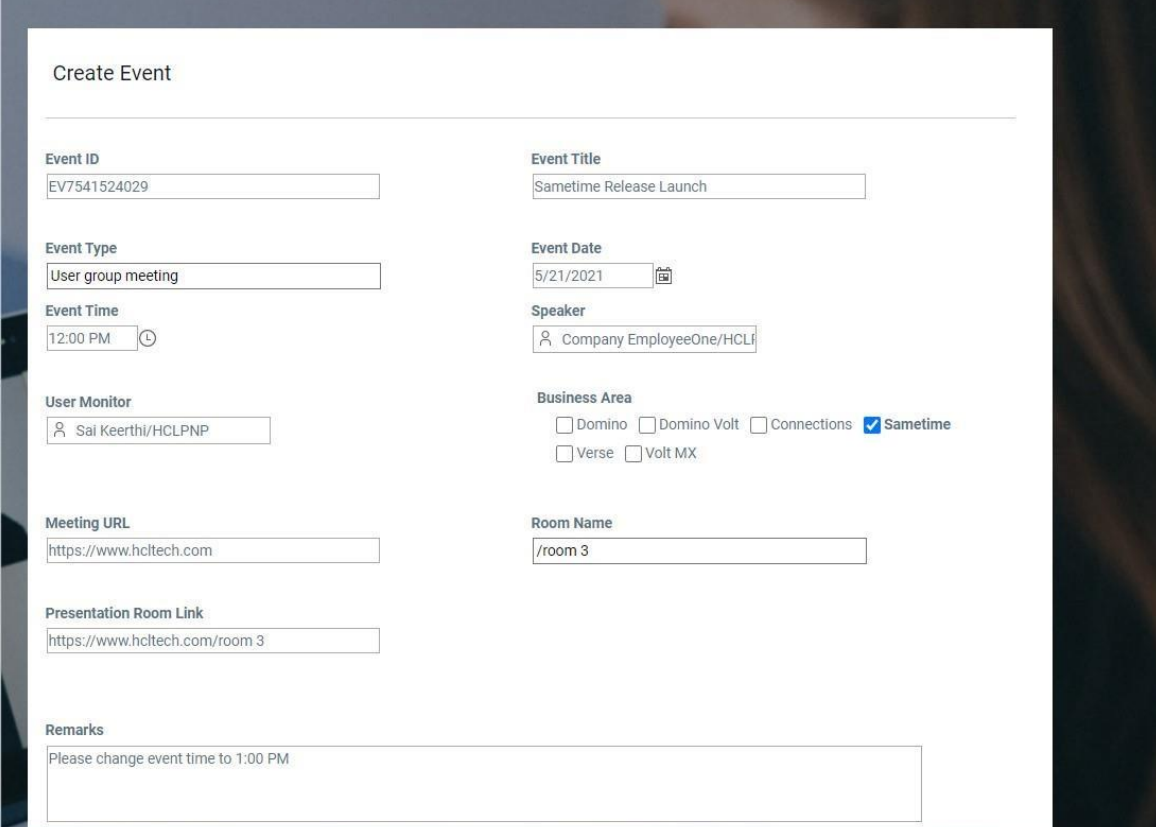

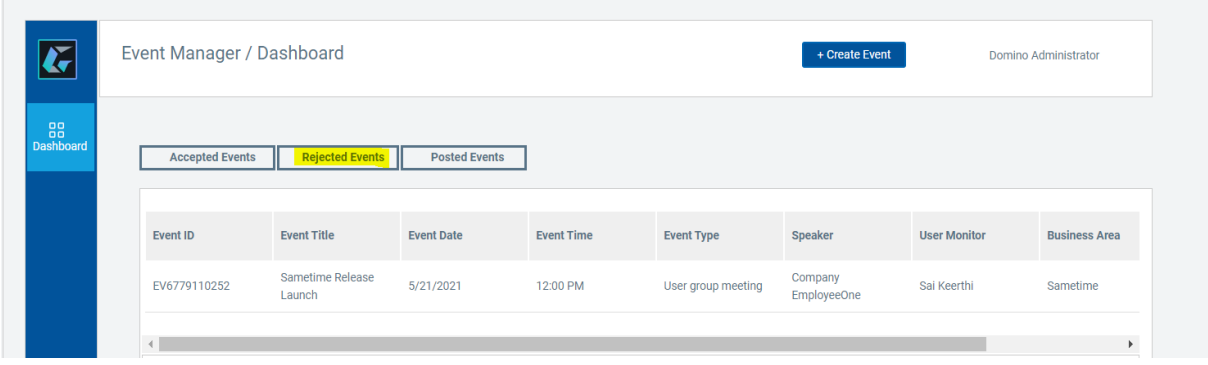

Event Owner can view the rejected events by clicking on "rejected events" as shown below.

Event Owner can update changes by selecting the desired event, modify required field mentioned by speaker and click on "update event" button as shown below.

i.

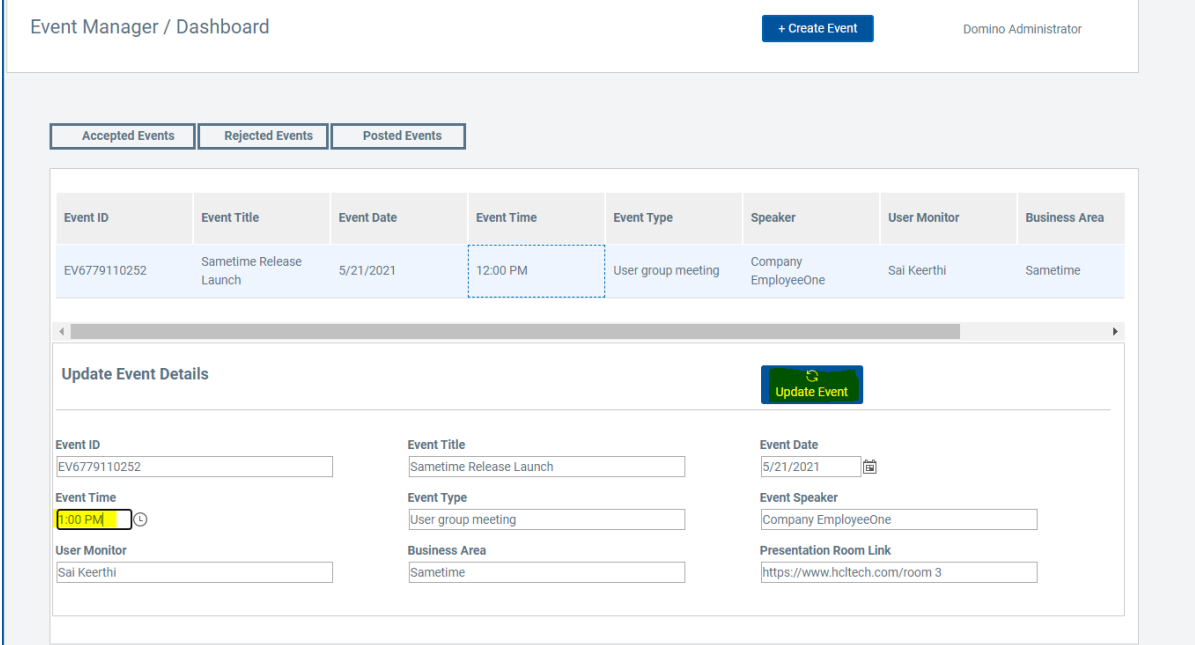

Once event is updated, speaker receives an email notification as shown below.

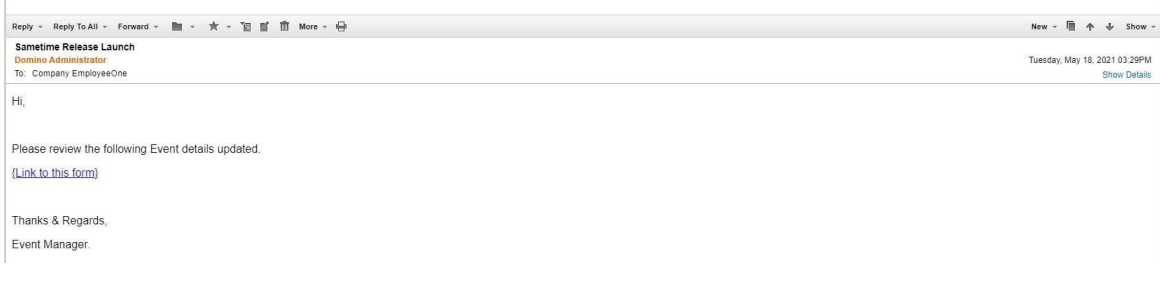

By clicking on the link provided in email, speaker can check updated details and can accept the event.

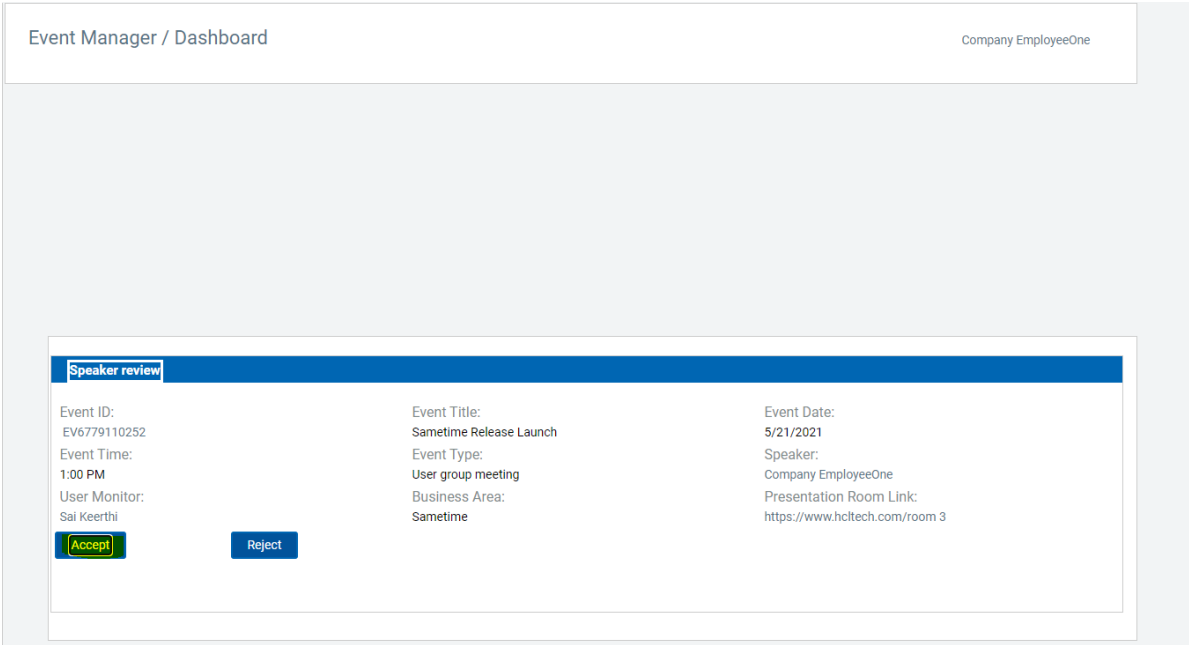

Event Owner can check accepted events by clicking on "accepted events" button. By clicking on desired event, event owner can post the event by clicking on "post event" button as shown below.

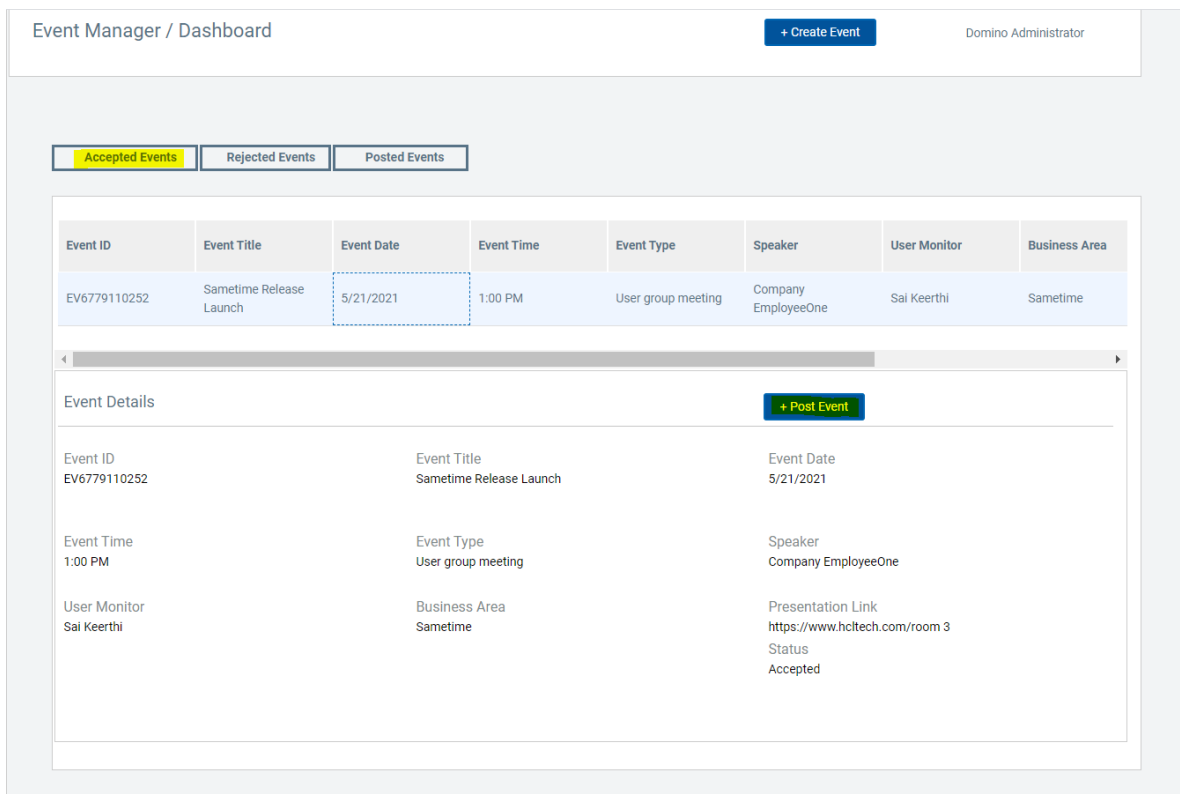

By clicking on "posted events" button event owner can view all the events posted.

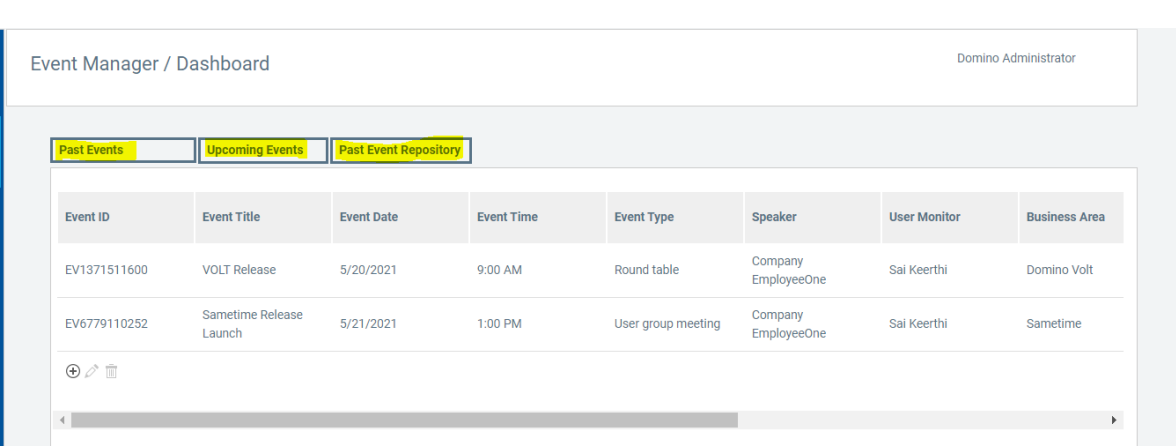

By clicking on different buttons like past events, upcoming events, past event repository event owner can view events present in those categories.

# <span id="page-11-1"></span><span id="page-11-0"></span>5. Participant LandingPage

### 5.1. Anonymous User Landing Page

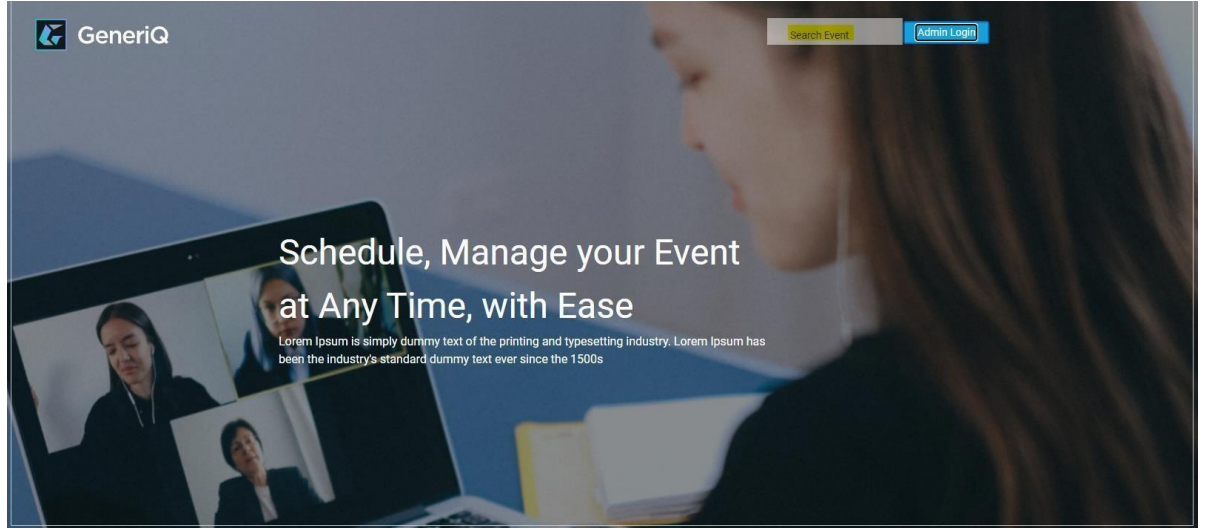

User can check the events posted by the event owner by clicking on "search event"

By clicking on "search event" user can view all the available past and upcoming events.

#### 5.1.1. Past Events

For the past events, the user can select the desired event and the Presentation and Recording file URLs are display below.

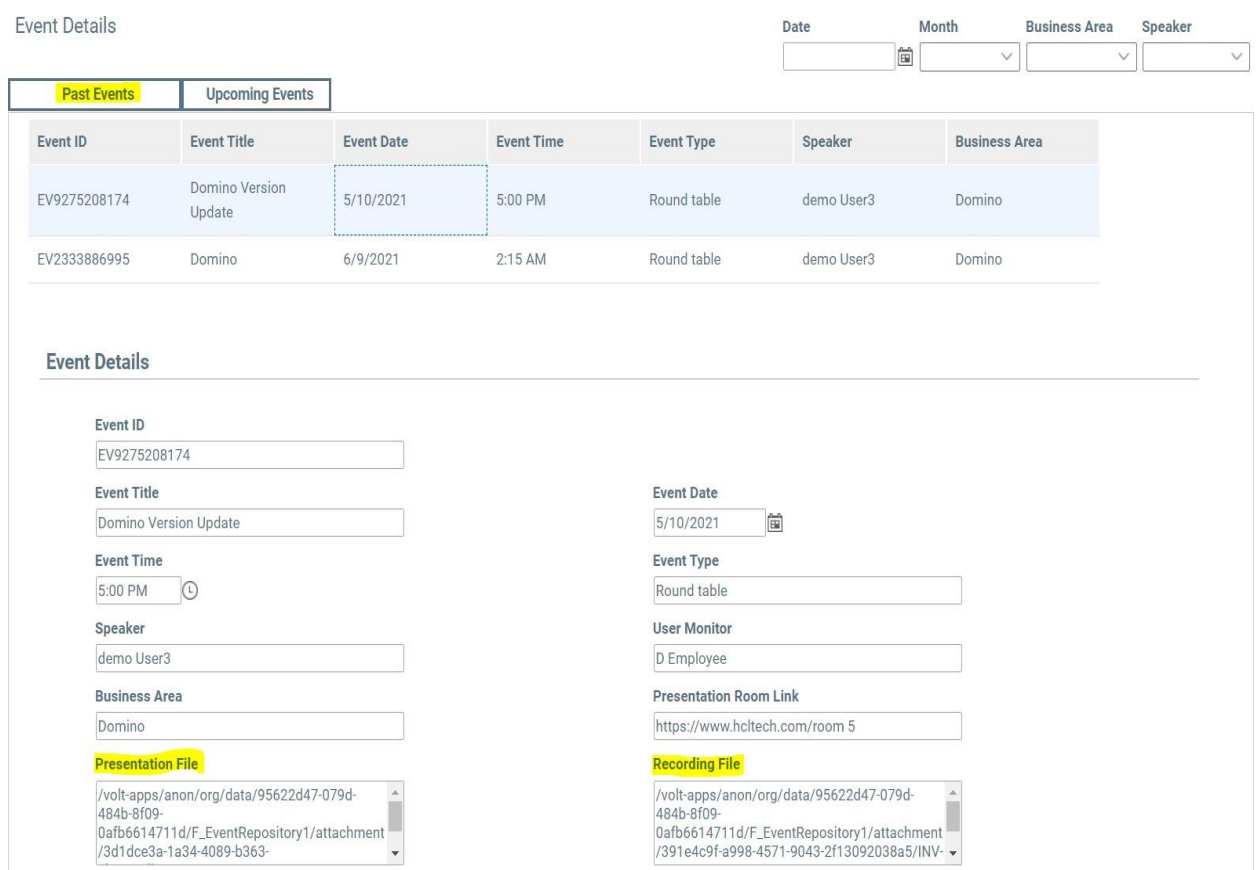

#### 5.1.2 Cal File

For the calendar view this "CAL File" need to be place in domino server path.

This PC > New Volume (D:) > HCL > Domino > Data > domino > html > cal

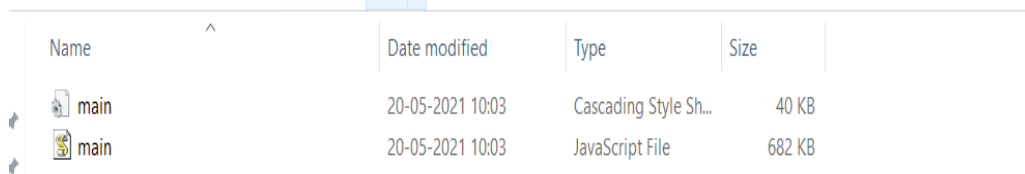

### <span id="page-13-0"></span>5.1.3. Upcoming Events

By clicking on 'View Upcoming Event Calendar' button the calendar view of events will be displayed to the user. By selecting the event name from calendar, event details can be displayed in the event details section. Then ical file can be downloaded by clicking on 'Download ICAL' button.

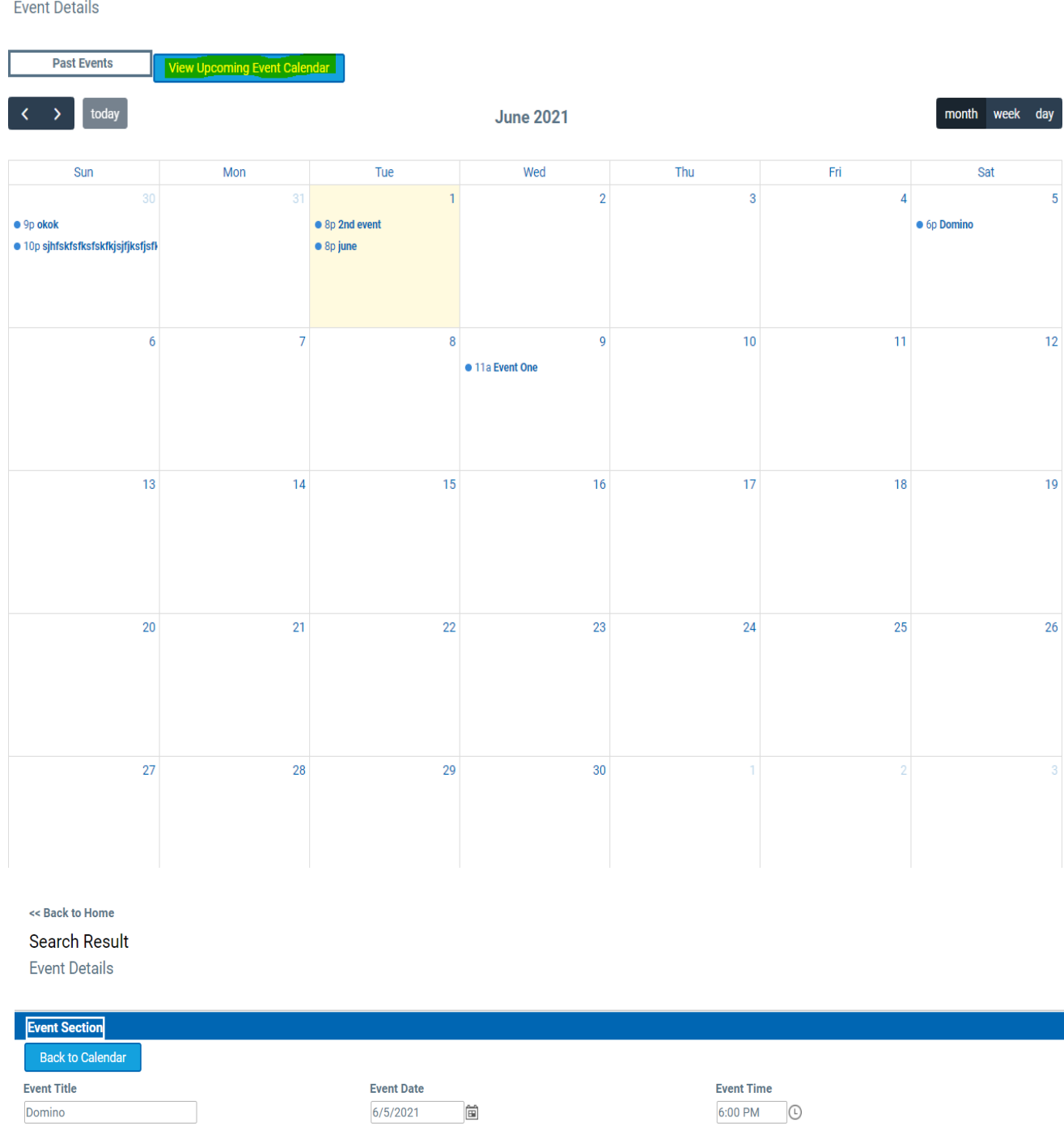

13

Download ICAL

# APPLICATION WORKFLOW

### <span id="page-14-1"></span><span id="page-14-0"></span>Event Creation Form

Admin (event owner) Login

- o By using this form event owner can create an event.
- $\circ$  After creating an event and submitting the event, an email notification will be sent to the speaker.

### <span id="page-14-2"></span>Speaker Form

#### Speaker Login

- o Speaker can view the event details by clicking on the link provided in theemail.
- o After checking the event details speaker can accept/reject the event.
- o Speaker needs to upload presentation and recording files once event isfinished.
- o An email notification will be sent to the event owner when speaker accepts/rejects the event.

### <span id="page-14-3"></span>Event Posting Form

#### <span id="page-14-4"></span>Event Owner Login

- o Event Owner can check the accepted and rejected events in the table and can take appropriate action.
- o If speaker accepts an event, then event owner can post the event.
- o By clicking on an event, event owner can post the event by clicking on "postevent" button.
- $\circ$  If speaker rejects any event, event owner can view the details by clicking on the link provided in the email.
- $\circ$  To update changes mentioned by speaker, event owner can click on rejected events button above the table.
- o Event Owner clicks on any rejected event, modifies the changes and click on "update event" button to update the details.
- o When event owner updates the details, email notification is sent tospeaker.
- o Speaker can view the event details and accepts/rejects the event.

## Participant Form

### <span id="page-14-5"></span>AnonymousUser Form

- o Any anonymous user can search for events by clicking on "search event" button.
- o User can click on an event and download ICAL file.
- o User can open ICAL file and add to their Calendar in order to get notified about the upcoming events.

# <span id="page-15-0"></span>APPLICATION WORKFLOWDIAGRAM

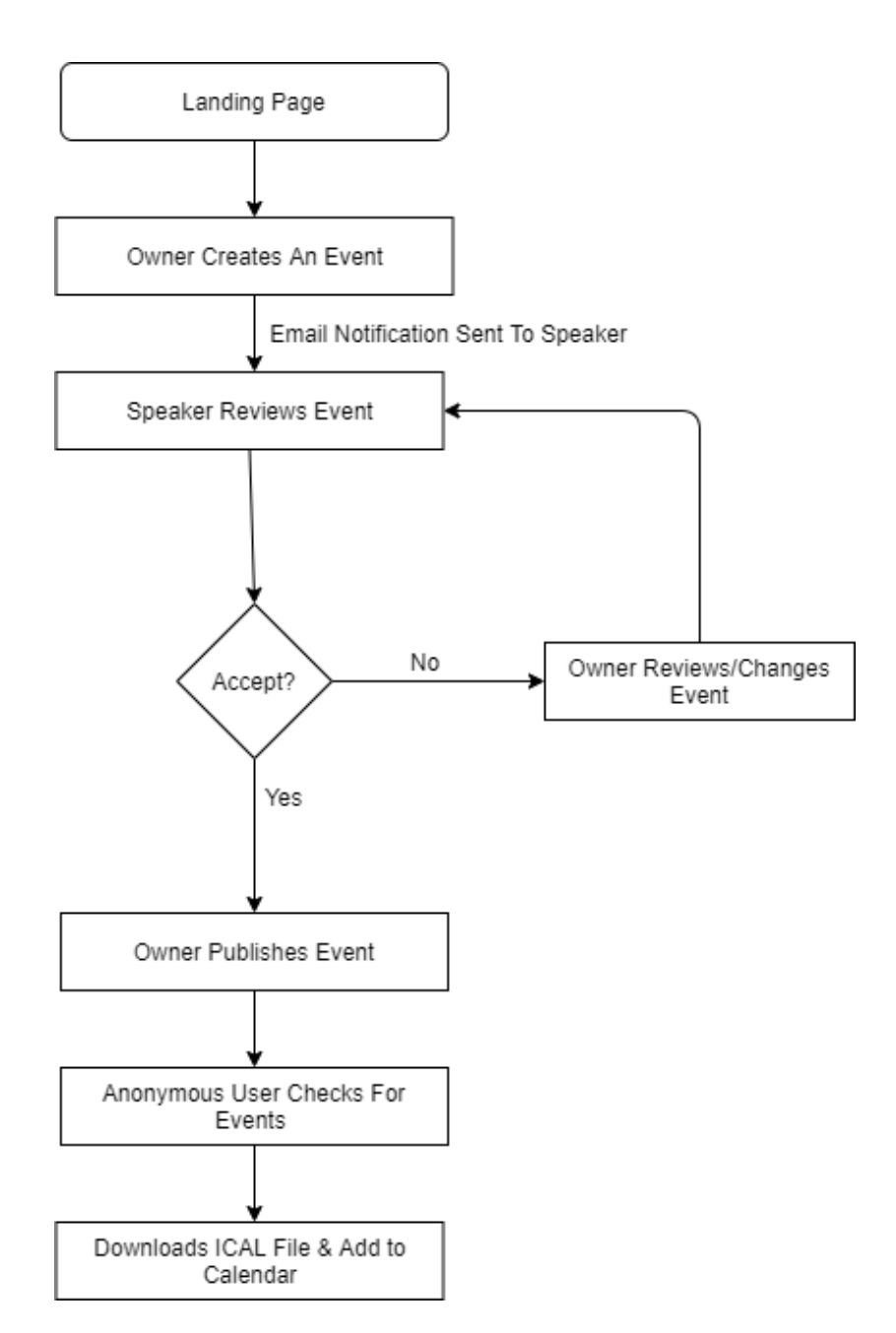

# <span id="page-16-0"></span>CHANGING THELOGO

Edit the application and open every page. Follow the steps below to apply the logo of your choice:

• Go to the side-nav section of the page. The highlighted section in the below image.

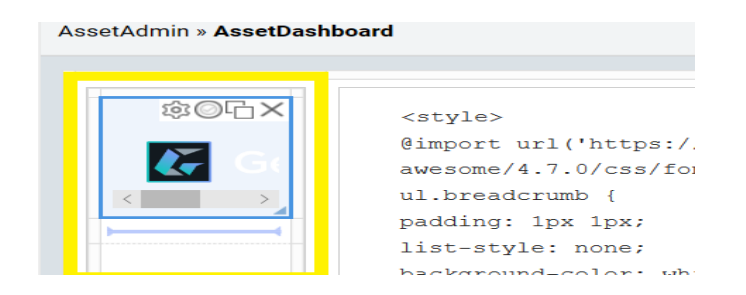

• In the side-nav section, click the first textbox with the default company logo as shown in the below image.

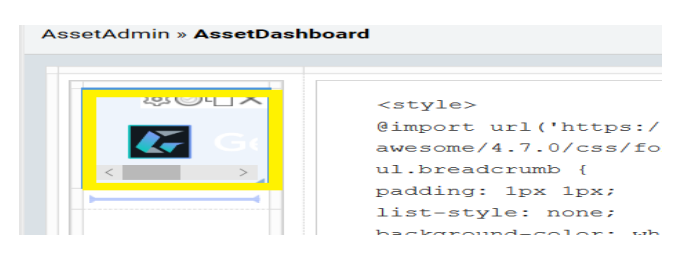

• Upon clicking the text box, a dialogue box will open with the textbox properties as shown below

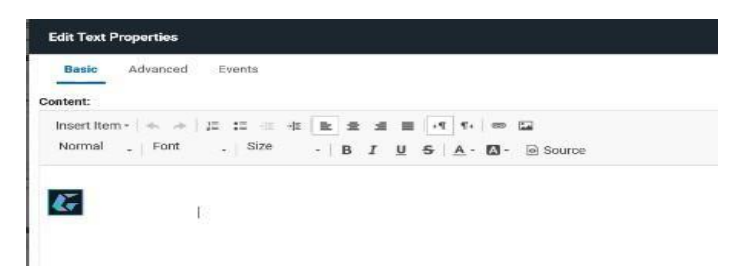

- Remove the existing default logo and add your customized logo in it.
- To add new logo, click on the **image icon** on the top right which contains image properties.

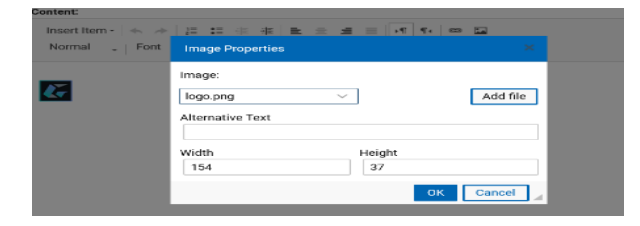

<span id="page-17-0"></span>• Select the image from the existing images or add new image from outside the application using the **Add file button.** A dialogue box will be opened as shown below.

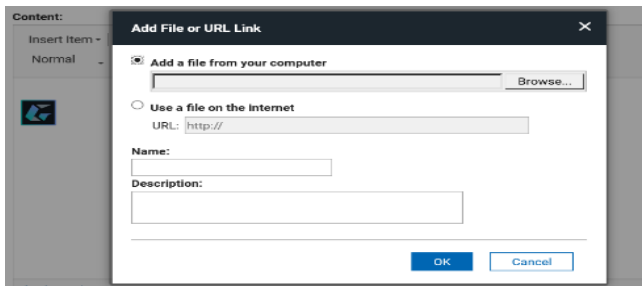

- Give the name and description and click on **OK**. Now the image is added to your volt application.
- Add the logo with the custom width and height as shown below.

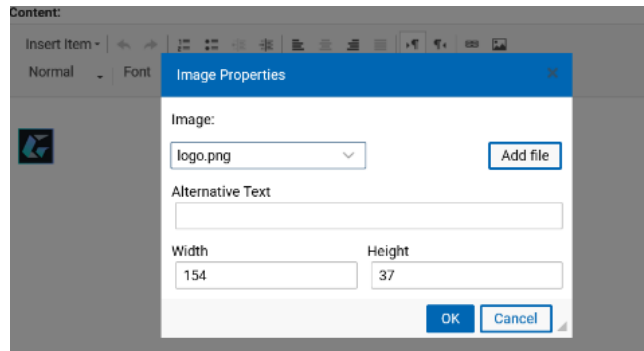

• Click on **APPLY** and **OK** to apply the changes made and to set the new logo.

# MODIFYING CSS

You can add your custom stylesheets using the instructions given here [https://help.hcltechsw.com/domino\\_volt/1.0/ex\\_css\\_toc.html](https://help.hcltechsw.com/domino_volt/1.0/ex_css_toc.html)

The CSS used in this application is named 'style.css' and it can be further modified as needed.

Go to Settings>>Files and click on "Add" button and add your custom cascading style sheet file as shown below.

Click on "Choose file" select your custom CSS file and click on "OK".

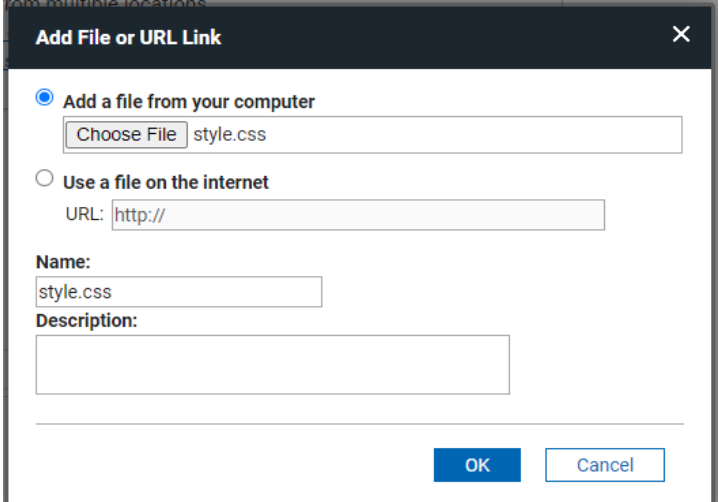

### <span id="page-18-1"></span>1 CSS Sections

- Buttons
	- o Default buttons like Submit, Next, Back and Custom buttons CSS properties are given in this section.
- Sections
	- o The properties of sections in the application can be controlled from here.
- Tabs
	- o Tab CSS properties like tab checked and unchecked.
- Text and Text boxes
	- o The text boxes width, height, padding and the text headings size, font etc. are specified here.
- Side Nav
	- o The customization of the side nav bar like background colour, boarderradius etc. is given here.
- <span id="page-18-0"></span>• Table
	- o Table colour, alternative rows colour, column headings etc. are customized here.